## 電子証明書発行アプリ操作マニュアル(電子証明書発行・更新操作)

【電子証明書発行】

1.電子証明書方式のお客様「電子証明書発行」をクリックします。

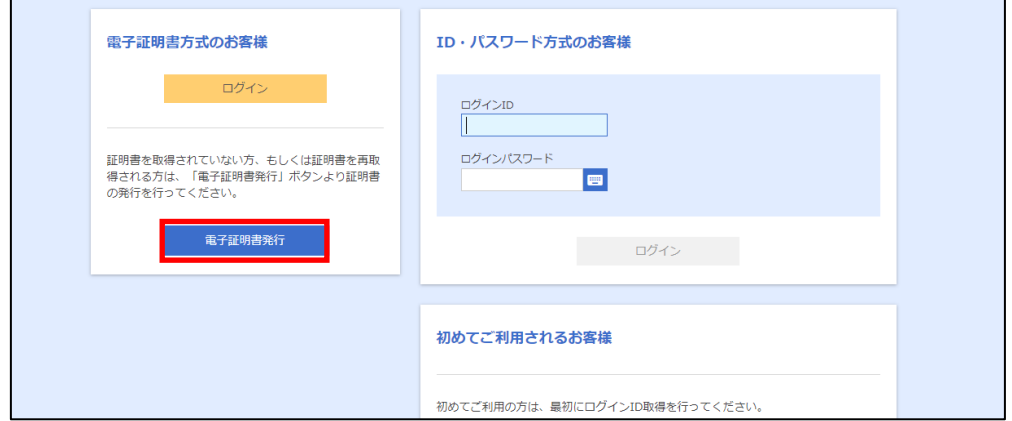

2.「証明書発行アプリのダウンロード」をクリックします。

## ※証明書発行アプリを既に取得済みの方は、手順 7 証明書発行アプリの起動へお進みください。

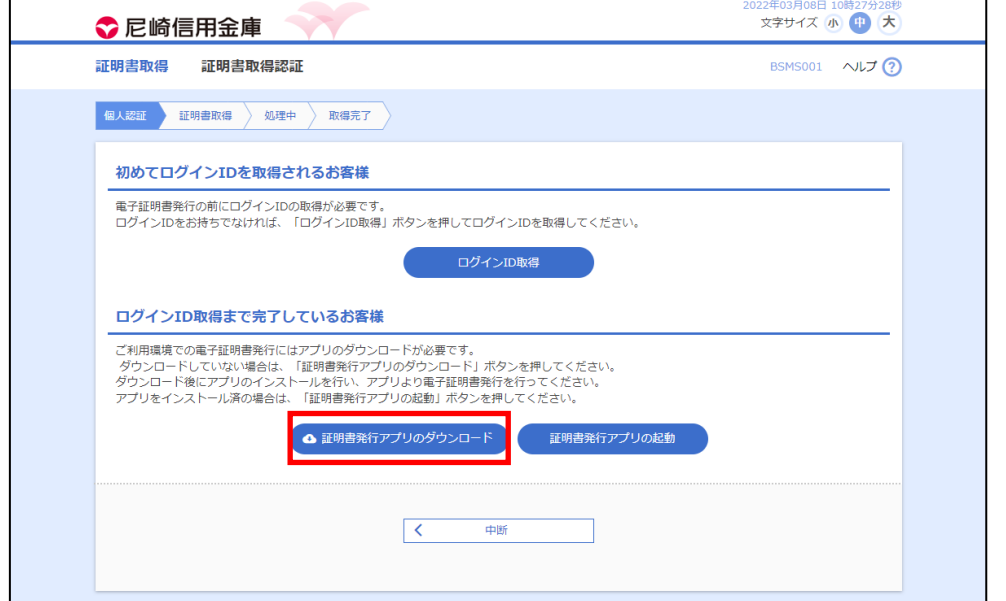

※ダウンロード完了後、アプリを起動してください。

☆ あましんビジネスインターネットバンキング 証明書発行アプリ セットア... – – □  $\times$ あましんピジネスインターネットバンキング 証明 書発行アプリ セットアップ ウィザードへようこそ このセットアップ ウィザードでは、あましんビジネスインターネットバ<br>ンキング 『証明書発行アプリ をコンピューターにインストールしま<br>す。続行するには、「J次へ」 をクリックしてください。 セットアップ ウィ 戻る(B) 次へ四 キャンセル

3.証明書アプリインストーラ画面が表示されますので、「次へ」をクリックします。

4.インストール先フォルダを選択後、「次へ」をクリックします。

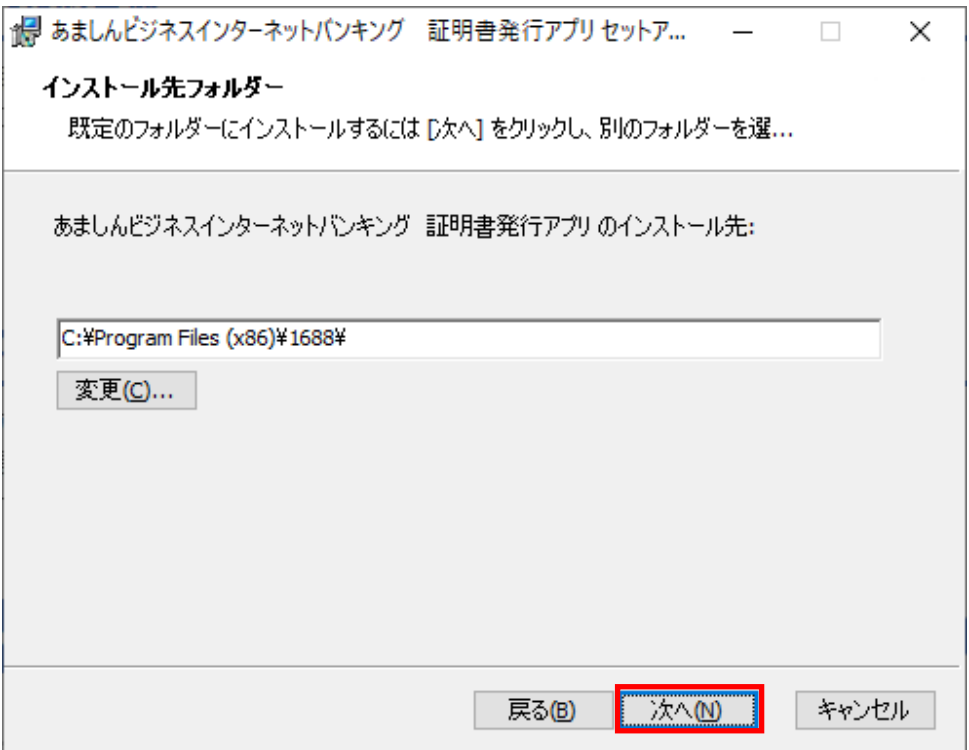

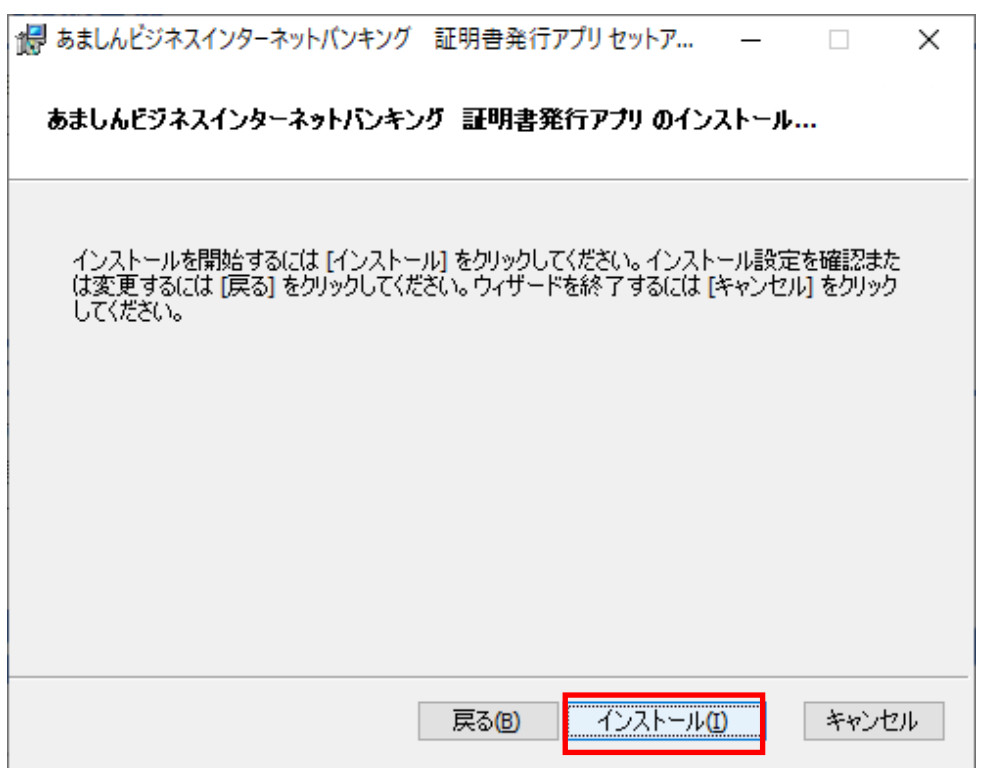

5.インストール開始の画面が表示されますので、「インストール」をクリックします。

6.証明書アプリのインストール完了画面が表示されますので、「完了」をクリックします。

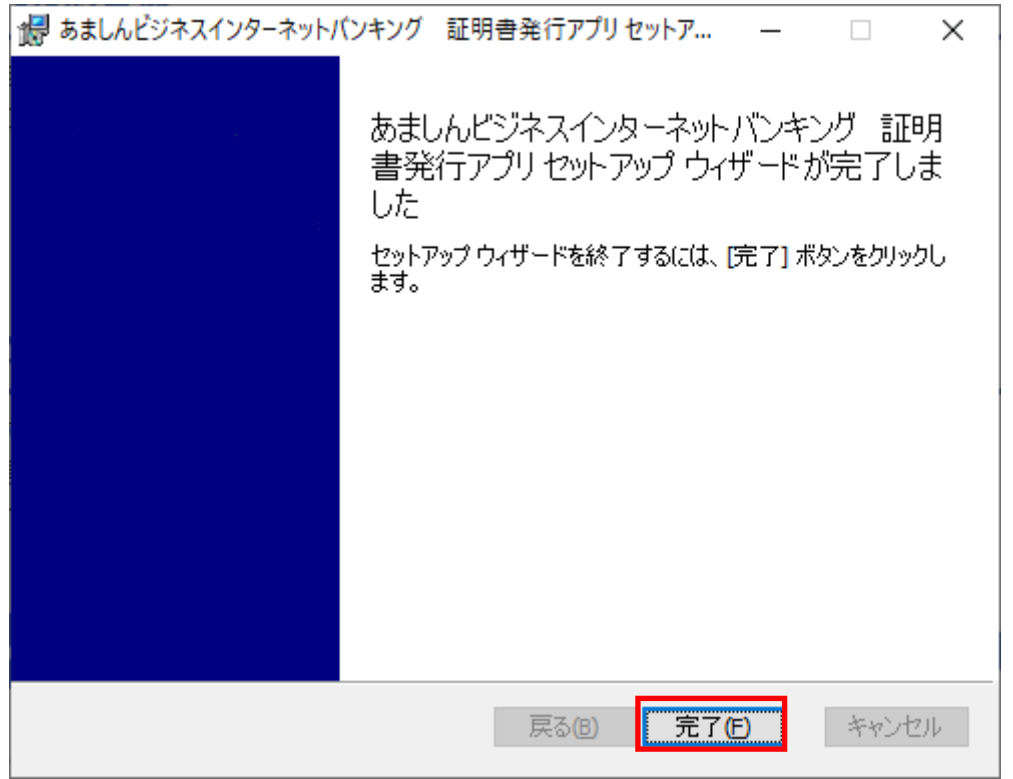

7.「証明書発行アプリの起動」をクリックします。

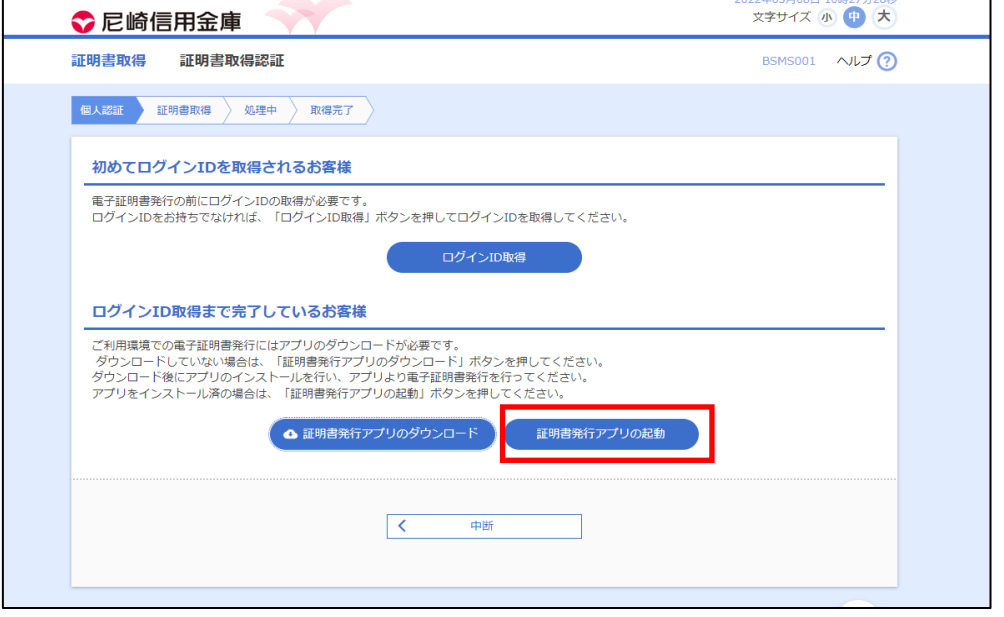

8. 「OK」をクリックします。(アプリが起動します。)

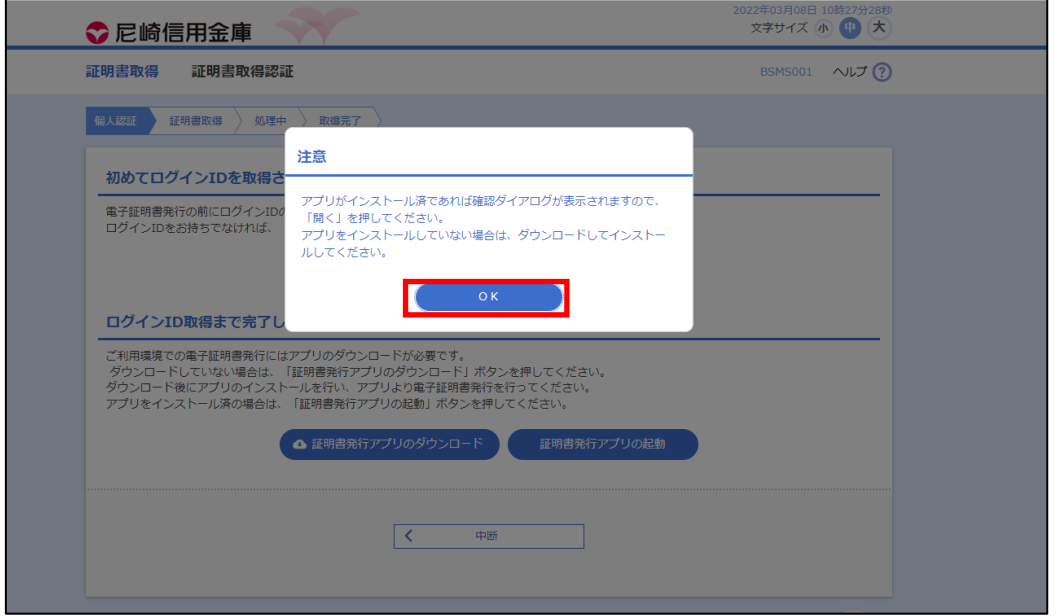

※証明書アプリの許可についてポップアップが表示された場合は、「開く」をクリック

してください。

## 9.証明書取得画面で「証明書発行」をクリックします。

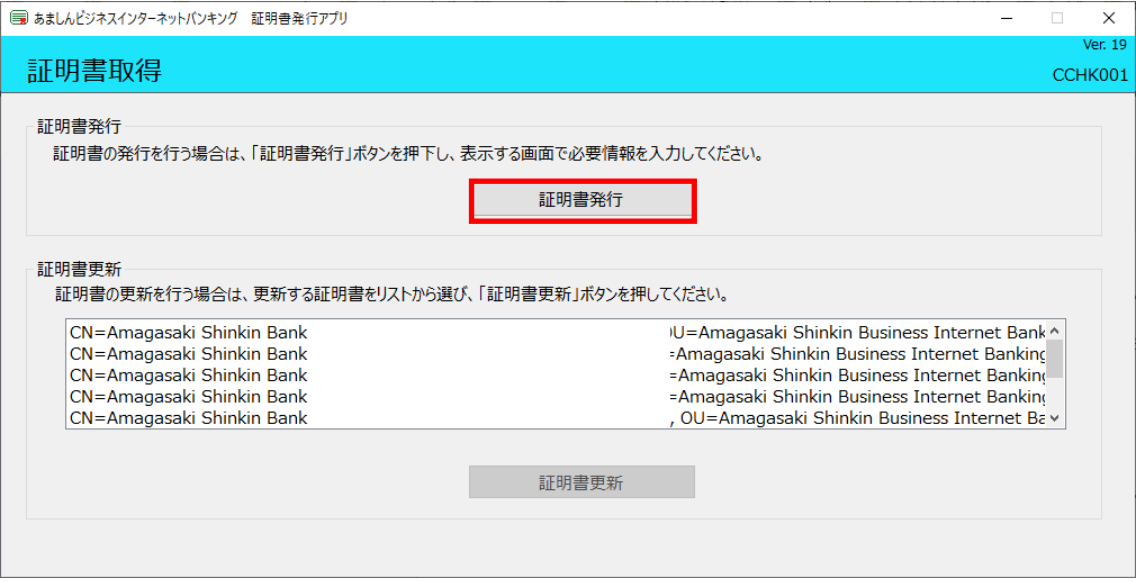

10.証明書取得認証画面で、「ログインID」と「ログインパスワード」を入力し、「認証し

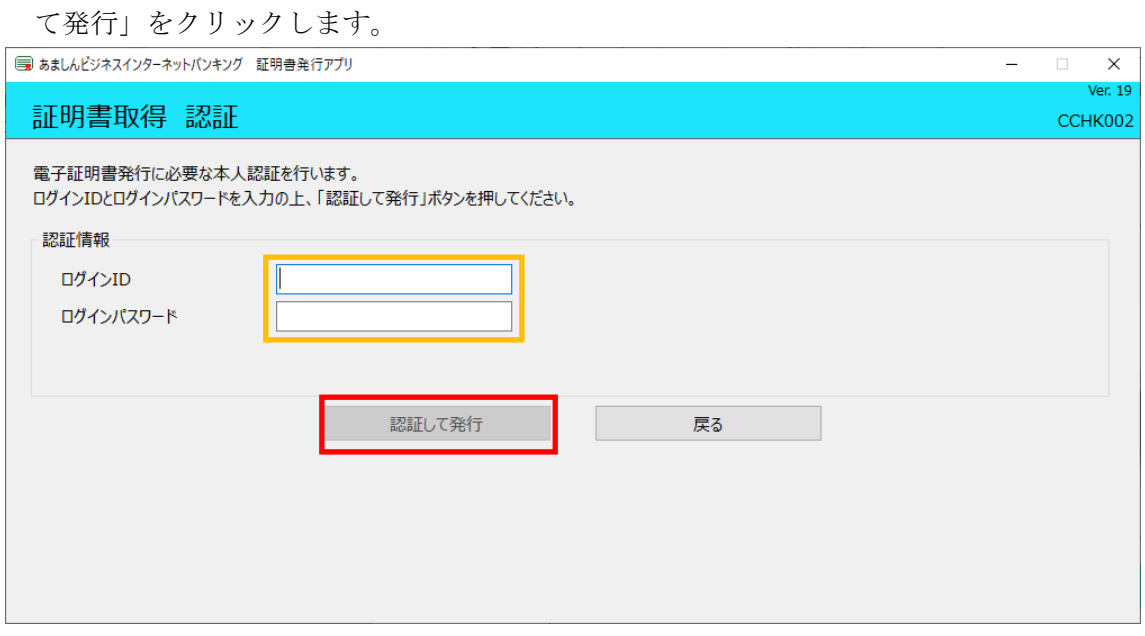

11.証明書取得結果画面が表示されます。内容確認後「閉じる」をクリックします。

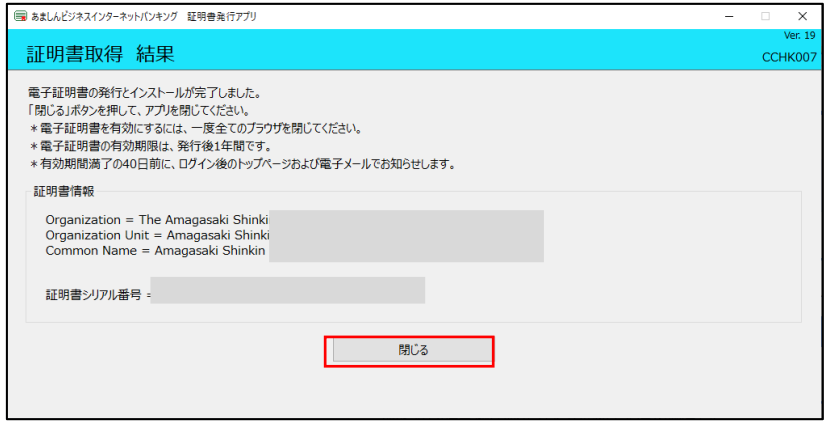

※電子証明書の発行完了後、一度ブラウザを閉じてから再度ブラウザを起動してください。

12.電子証明書方式のお客様の「ログイン」をクリックし、発行した電子証明書を選択のう え、「OK」をクリックします。

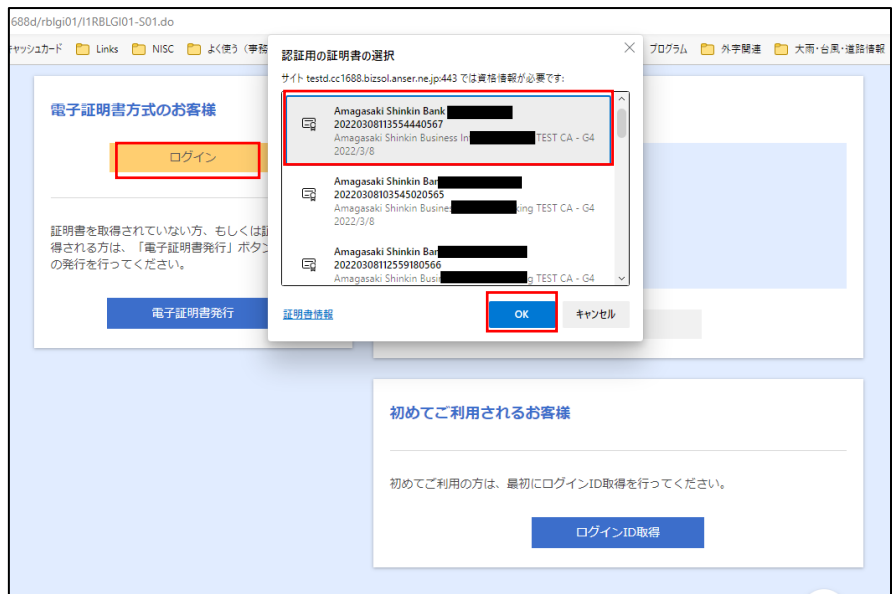

【電子証明書更新】

1.電子証明書方式のお客様「ログイン」をクリックします。

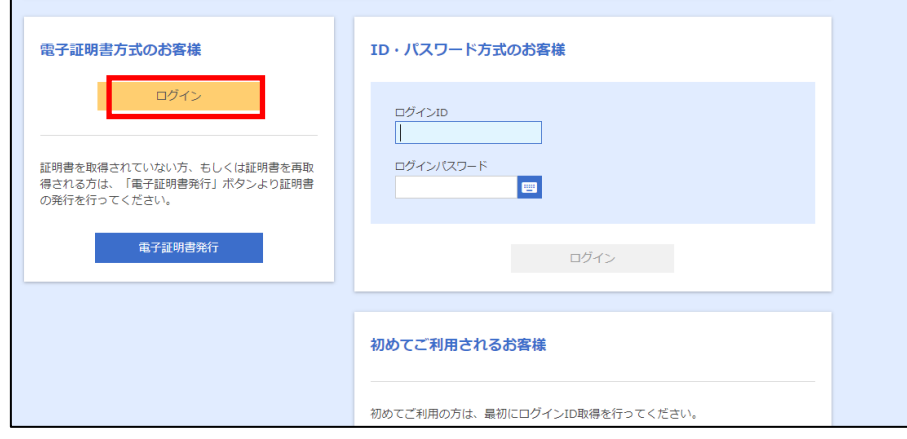

2.証明書更新選択画面が表示されますので、「証明書発行アプリの起動」をクリックします。 ※電子証明書発行アプリのダウンロードがお済みでない場合は、「証明書発行アプリのダ ウンロード」をクリックして、先にアプリのダウンロードをしてください。(操作マニ ュアルについては、「電子証明書発行」の手順 3~6 を参照願います。)

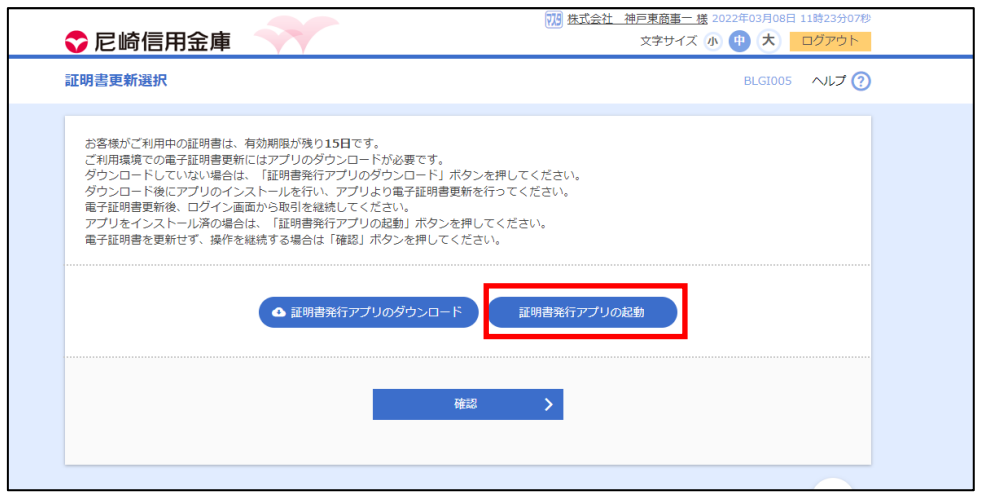

3. 「OK」をクリックします。(アプリが起動します。)

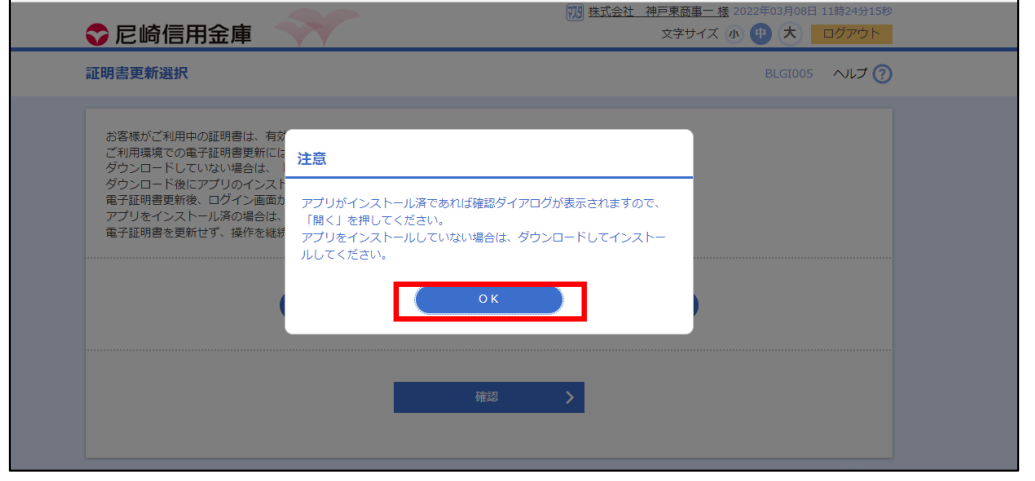

※証明書アプリの許可についてポップアップが表示された場合は、「開く」をクリック

## してください。

4.証明書取得画面で「証明書更新」をクリックします。

※複数の証明書発行している場合は、リストの中から選択し、「証明書更新」をクリック します。

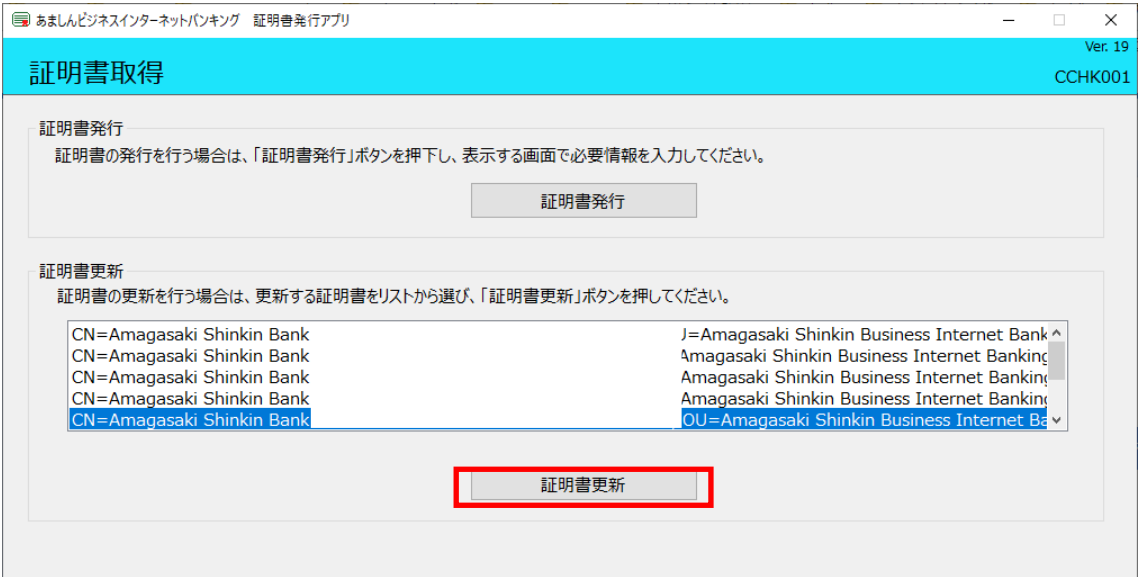

5.証明書取得認証画面でログインパスワード入力し、「認証」クリックします。

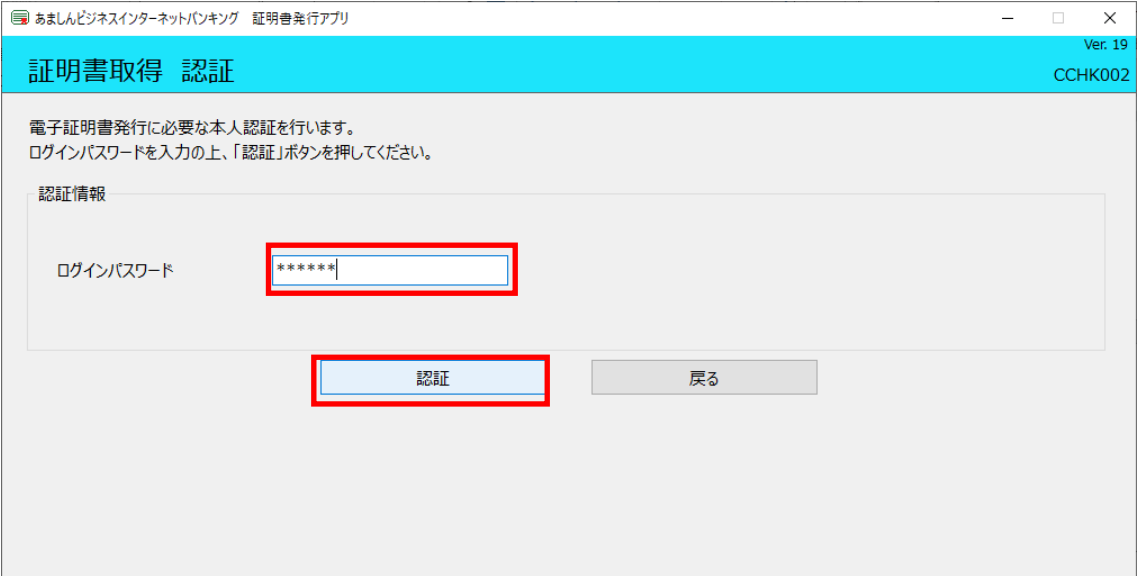

6.証明書取得ワンタイムパスワード認証画面になりますので、ワンタイムパスワードを入 力し、「認証」をクリックします。

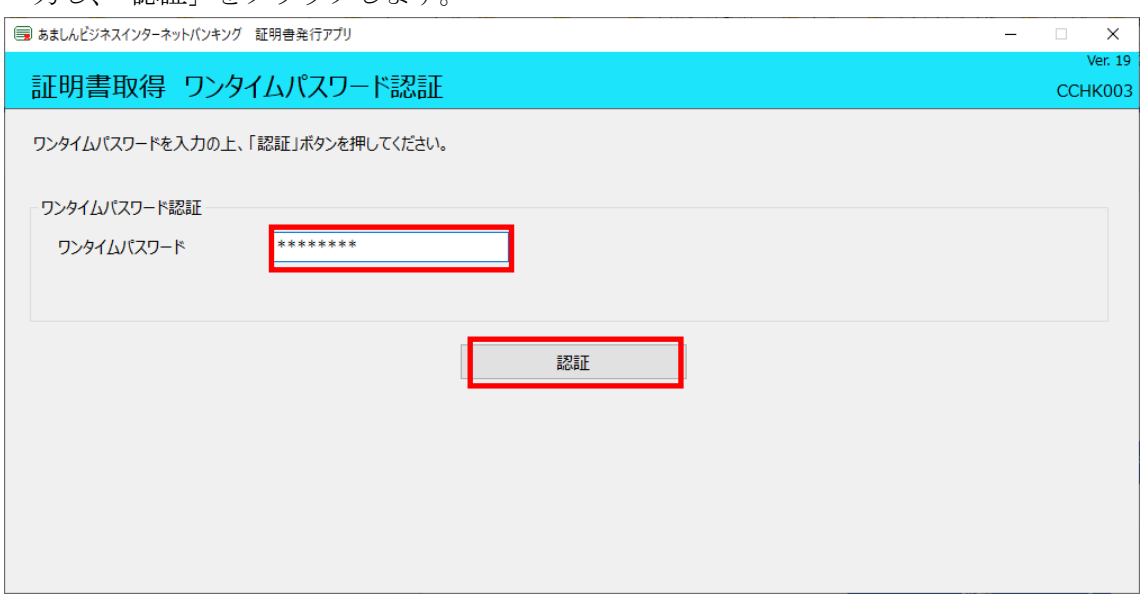

7.証明書取得結果画面が表示されますので、確認後「閉じる」をクリックします。

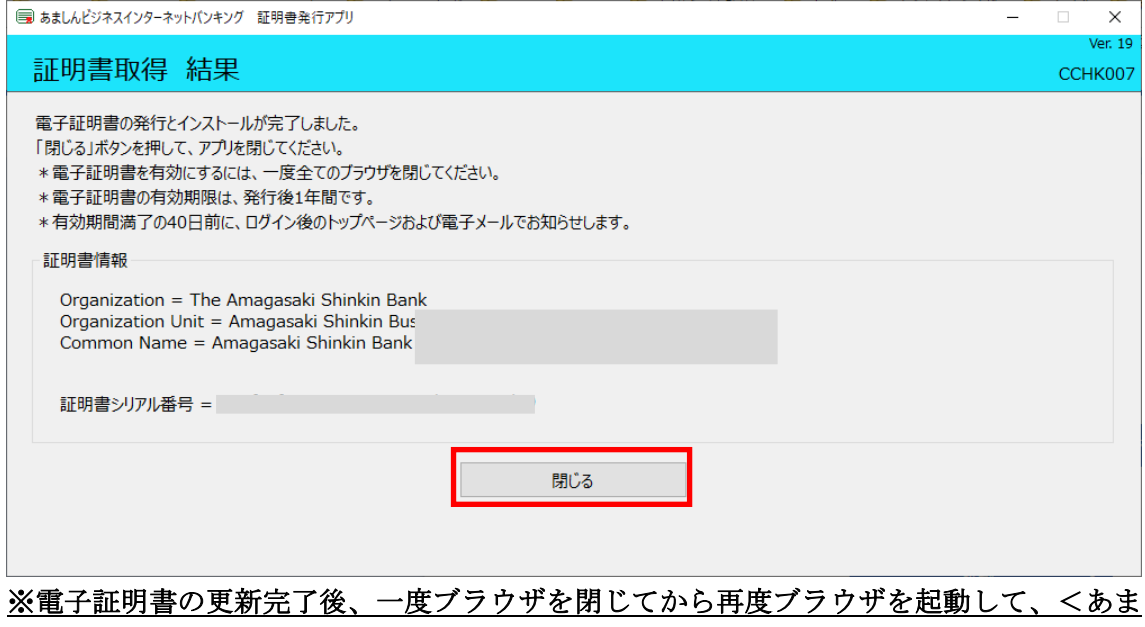

しん>ビジネスインターネットバンキングにログインしてください。